## **TTS Exception Lexica**

You can use TTS Exception Lexica to modify the pronunciation of the existing TTS engines.

**Note:** This section does not discuss the format of the individual exception lexica; this is provided with the TTS engine documentation.

Choose **Prompt Management - TTS Exception Lexica** to view a table of the existing lexica. To create a new lexicon, click on **New** in the toolbar. Provide the following information:

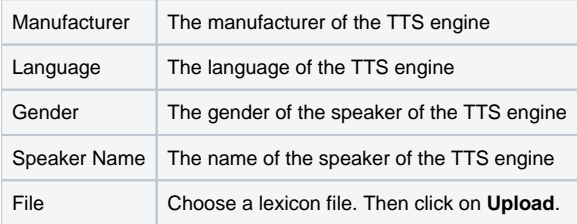

The values for manufacturer, language, gender and speaker name are used to match the TTS engine. If a lexicon is created without specifying a specific speaker or gender, then it applies to all engines of the respective manufacturer for the selected language.

After entry and uploading the file, click on **Save**.

In the list of existing TTS Exception Lexica use **Edit** to modify the data, **Download** to retrieve the lexicon file, and **Delete** to remove the respective entry.